Welcome parents, teachers, and staff to ParentSquare!! Starting this year, Northeastern Wayne Schools will be using the new parent engagement tool to connect our school community. ParentSquare will allow us to do everything from sending out smart alerts (the old OneCall) to sharing photos and files with all of our Northeastern families. It also gives parents the opportunity to have one-on-one conversations with teachers with the direct messaging feature.

Attached to this e-mail/post are documents that will help register with Northeastern ParentSquare. Should your information (phone number, e-mail) need updated you can do so through the Harmony Parent Portal.

To learn about all of the ways you can use ParentSquare, check out the following videos:

https://vimeo.com/187431155/338cf3f348 Parent Video—Getting Started

https://vimeo.com/186008987/ab5d20a52e Parent Video—Parent Square Tour

https://vimeo.com/307587191/55b5893b30 Parent Video—Additional App Features

If you would like more information you can visit the ParentSquare Video Library at https://vimeo.com/user45051168

We are excited to provide a state-of-the-art parent communication app for the Northeastern community.

Northeastern Wayne Schools

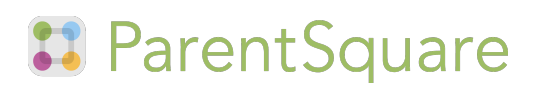

## Our school is using ParentSquare!

#### Dear Parents,

We are excited to let you know that this year we'll be using ParentSquare to communicate with you at the school, and in your classrooms and groups. ParentSquare provides a simple and safe way for everyone at school to connect. With ParentSquare you'll be able to

- Receive all school and classroom communication via email, text or app
- View and download photos
- View the school and classroom calendar and RSVP for events
- Easily sign up to volunteer and/or bring items

### Activate your Account

You will soon receive an invitation email or text to join ParentSquare. Please click the link to activate your account. It takes less than a minute.

You can use ParentSquare on any device. You can download the free mobile app for Android or iOS and you can also use it from a computer at: www.parentsquare.com

Our goal is for every family to join ParentSquare. Please feel free to ask me any questions.

Thank you so much!

# **El** ParentSquare

### Our school is using ParentSquare!

#### Hi parents,

We are very excited for the new school and we hope you are too! I want to share with you that this year we'll be using ParentSquare for all school communication. It'll be where you receive all information relevant to your child. It's the easiest way for you to see what's going on at school and in the classroom. Better yet, should you need to contact me, you'll be able to send me a direct message on there.

The best way to use ParentSquare is by downloading the free mobile app for iOS or Android. You will soon receive an invitation via email or text. Simply click on the link to activate your account (it'll take less than a minute). You can also use ParentSquare on any device.

#### Follow these steps:

- 1. Download the 'ParentSquare' app on iOS or Android.
- 2. Check your email or text for the activation link.
- 3. Sign in.
- 4. Viola! You're all set!

ParentSquare ParentSquare  $\star \star \star \star$  (11) Download on the<br>App Store Google play

Our goal is to have every family join ParentSquare. Feel free to ask me any questions. Thank you so much!

#### Additional Settings:

To change your notification settings:

- 1. Go into the ParentSquare app.
- 2. Tap the  $' \equiv '$  icon at the top left corner.
- 3. Then 'Preferences'.
- 4. Tap 'Notification Channel'.
- 5. Pick how you'd like to be notified. We recommend 'Email and Text'.

To change your language settings:

- 1. Go into the ParentSquare app.
- 2. Tap the ' $\equiv$  ' icon at the top left corner.
- 3. Then 'Preferences'.
- 4. Tap 'Language Setting'.
- 5. Pick your preferred language: English or your native language (if shown).

# **B** ParentSquare

# ParentSquare Tips for Parents

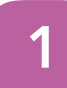

## **Activate Account**

Click the link in your invitation email/ text or sign up on ParentSquare.com or via the ParentSquare app.

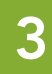

### Set Preferences

Click your name in the top right to visit your account page and set your notification and language preferences.

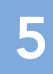

## Appreciate Posts

Click 'Appreciate' in your email/ app or website to thank a teacher or staff for a post. Teachers love the appreciation.

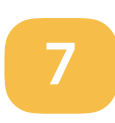

## **Participate**

Click 'Sign Ups & RSVPs' in the sidebar to see available opportunities. Click bell on top to check your commitments.

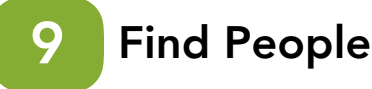

Click 'Directory' in the sidebar to find contact information for teachers and parents (not available at all schools).

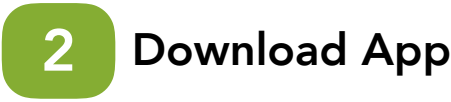

It's easy to stay in the loop with the ParentSquare app. Download it now from the App store or Google Play.

# 4

## Get Photos & Files

Click 'Photos & Files' in sidebar to easily access pictures, forms and documents that have been shared with you.

#### Comment or Reply 6

Click 'Comment' in app or website to privately ask a question about the post that your teacher or school sent.

#### Join a Group 8

Click 'Groups' in the sidebar to join a group or committee at your school to participate or to stay up-to-date.

#### Get in Touch 10

Click 'Messages' in the sidebar to privately get in touch with staff, teachers and parent leaders.